## TRANSFER OR REMOVE A VEHICLE

*FROM YOUR PROFILE IN "MY LISTINGS"*

**Note: You cannot transfer a vehicle from another member's profile to your profile.** 

For additional help, please contact Dave White (707) 499-0461

or email **PASB@pierce-arrow.org**

## **TO TRANSFER OR REMOVE YOUR VEHICLE:**

Go to **Member Pages** then choose from the dropdown menu - **Manage Your Membership**. In red above your name click - **My Listings**. Scroll down and select the vehicle you want to transfer or remove.

Your Pierce-Arrow you want to remove is now shown in the gray box.

Scroll down to **Transfer**: (below the gray box) Select "**Here**"

## 1925 80 Runabout (edit)

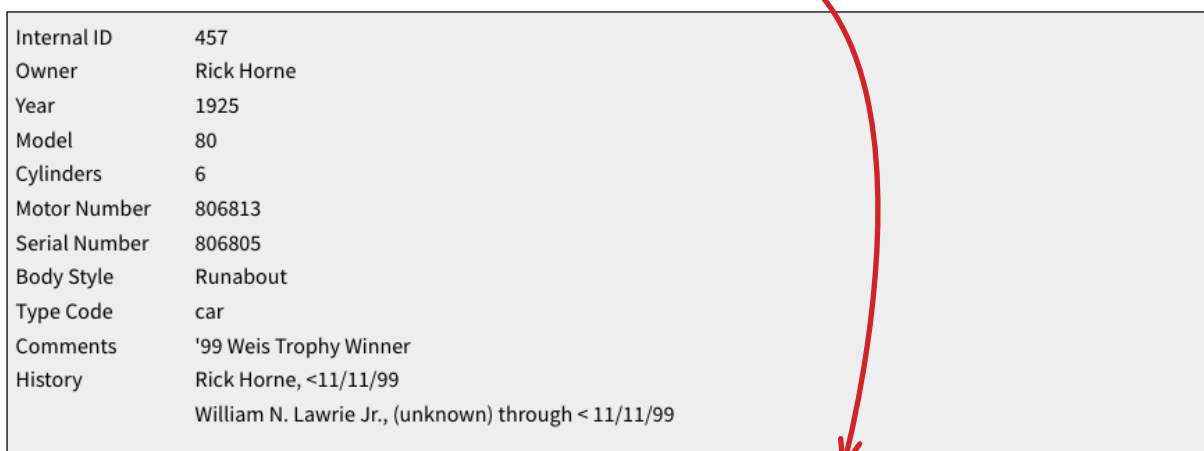

Transfer: If you no longer own this vehicle, or our records are in error, then click HERE to transfer or help correct our records.

**Select and click what you want to do:**

- **Transfer to another member**
- **Transfer to a non-PAS member**
- **I do not own this vehicle, or know who does own it**
- **This vehicle has been lost, stolen or destroyed**

In "**Member transferring to\*"** section wait while the PAS member list is loaded.

In the "Search" box, type in the last name of the member.

Select the member. *(If the name isn't there go to the Member Roster to make sure the spelling is correct).*  If you cannot find the member, give us a call and we can help!

Enter the date sold or transferred. Include any relevant comment.

**Important! Scroll down and click the** 

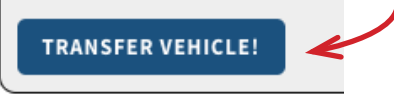

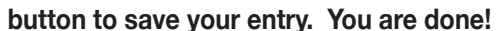

## What would you like to do\*

- Transfer my vehicle to another member
- Transfer to a non PAS member
- I do not own this vehicle, or know who does own it
- This vehicle has been lost, stolen or destroyed

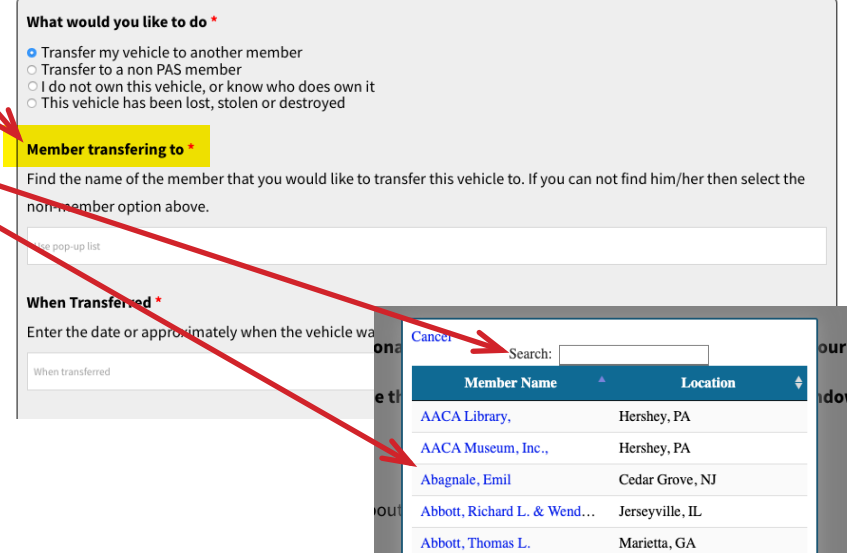

NOTE: If you choose any of the other options just fill in the data and be sure to click **TRANSFER VEHICLE!**

If you choose Transfer to a non-PAS member and you do not have their email address use the choice: *I do not own this Vehicle, or know who owns it.* In the comments field, please enter all of the new owner's information and date of sale.